# **Dell Calibration Assistant**

User's Guide

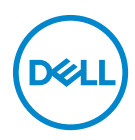

**Model: Calibration Assistant Regulatory model: Calibration Assistant**

### **Notes, cautions, and warnings**

- **NOTE: A NOTE indicates important information that helps you make better use of your computer.**
- **CAUTION: A CAUTION indicates potential damage to hardware or loss of data if instructions are not followed.**
- **WARNING: A WARNING indicates a potential for property damage, personal injury, or death.**

**Copyright © 2020 Dell Inc. All rights reserved.** This product is protected by U.S. and international copyright and intellectual property laws. Dell™ and the Dell logo are trademarks of Dell Inc. in the United States and/or other jurisdictions. Thunderbolt™ and the Thunderbolt™ logo are trademarks of Intel Corporation in the U.S. and/or other countries. All other marks and names mentioned herein may be trademarks of their respective companies.

2020 - 09

# **Contents**

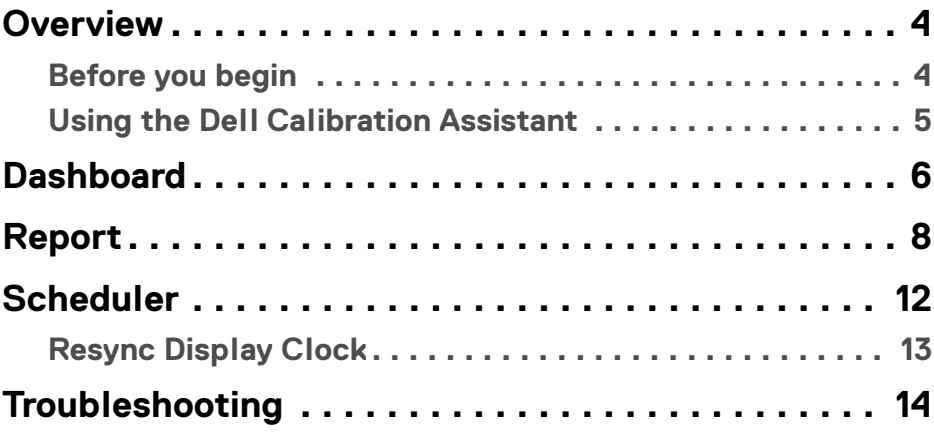

 $(\alpha L)$ 

### <span id="page-3-0"></span>**Overview**

Dell Calibration Assistant is an application designed for scheduling internal calibration and validation, review calibration and validation results, and generate calibration and validation reports into HTML format for web posting.

### <span id="page-3-2"></span><span id="page-3-1"></span>**Before you begin**

- 1 You must have a Dell UP3221Q or UP2720Q monitor connected to your computer.
- 2 Download the Dell Calibration Assistant software from the following sites: UP2720Q: https://www.dell.com/UP2720Q. UP3221Q: https://www.dell.com/UP3221Q.
- 3 Ensure that the Thunderbolt™ 3 Active cable is connected from the Thunderbolt™ 3 Upstream Port of the monitor to the computer or the Notebook.
- 4 If you are connected using HDMI or DP connection, ensure that the USB Type-C to A cable is connected from the Thunderbolt™ 3 Upstream Port of the monitor to your computer.

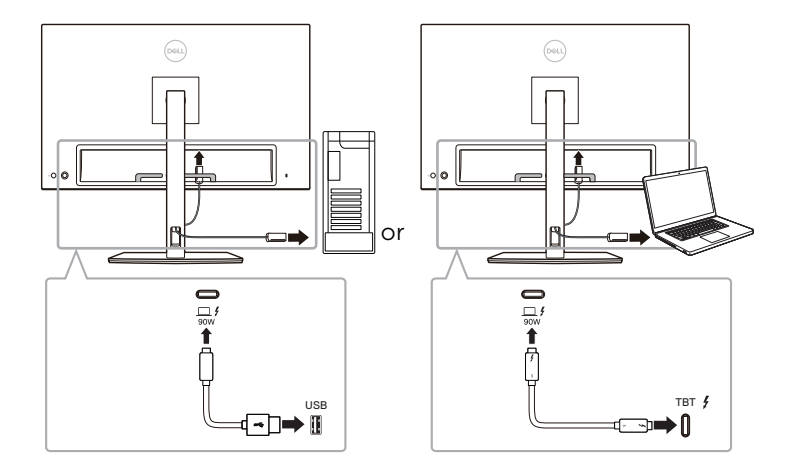

**NOTE: If you do not have the Thunderbolt™ 3 Active cable or USB Type-C to A cable connected when you launch the Dell Calibration Assistant, the following appears:**

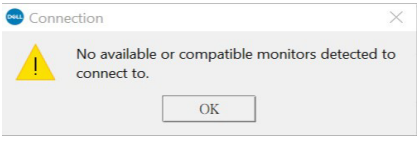

DØLI

### <span id="page-4-0"></span>**Using the Dell Calibration Assistant**

1 Click on the Application icon to launch the Dell Calibration Assistant.

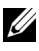

#### **NOTE: For Ubuntu, Dell Calibration Assistant is only supported in 64-bit versions.**

2 The application communicates with the monitor connected to the host and establishes a link to sync with the monitor OSD.

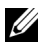

**NOTE: This process may take a few minutes.**

**NOTE: Close Dell Calibration Assistant before conducting internal calibration or validation. Relaunch the software after internal calibration or validation is complete.**

**NOTE: Click on the search icon next to the monitor list to refresh the Dashboard and Report information. Alternatively, close and relaunch Dell Calibration Assistant.**

**NOTE: Open and use only one of the following software programs at any given time: Dell Calibration Assistant, Dell Color Management Software, or Calman Ready.**

**NOTE: When connecting for the first time, the report will not be downloaded if the monitor has not been calibrated or validated.**

**NOTE: The screenshots captured in this document are for the purpose of illustration only. The options listed may vary based on the model of your display.**

DØL

### <span id="page-5-0"></span>**Dashboard**

The Dashboard page allows you to select the target Color Space to schedule task for calibration, validation, or calibration and validation.

To select Color Space for calibration and/or validation, do the following:

1 If multiple monitors are connected, select the target monitor from the monitor list.

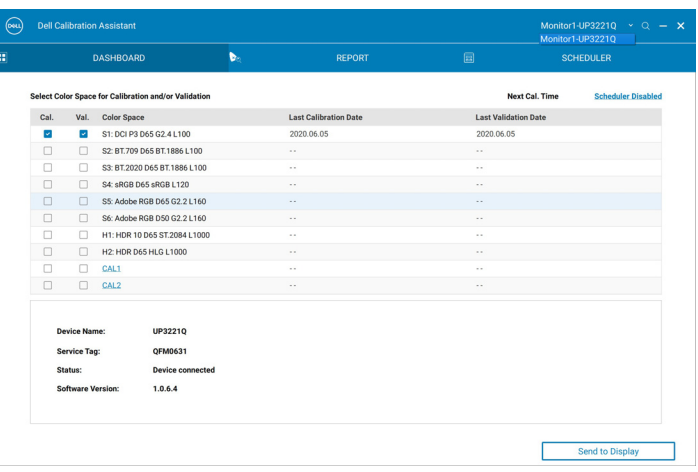

2 Select the Color Space you wish to schedule for internal calibration, validation, or calibration and validation.

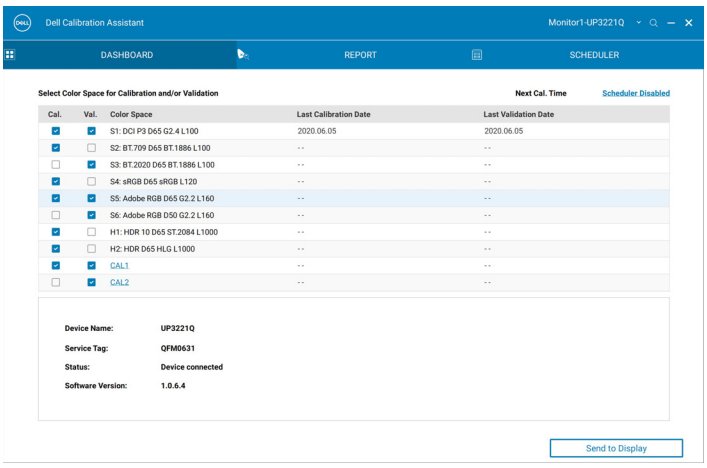

DELL

3 You can edit color space parameters or edit name information (UP3221Q only) for **CAL 1** or **CAL 2** by clicking on the hyperlink.

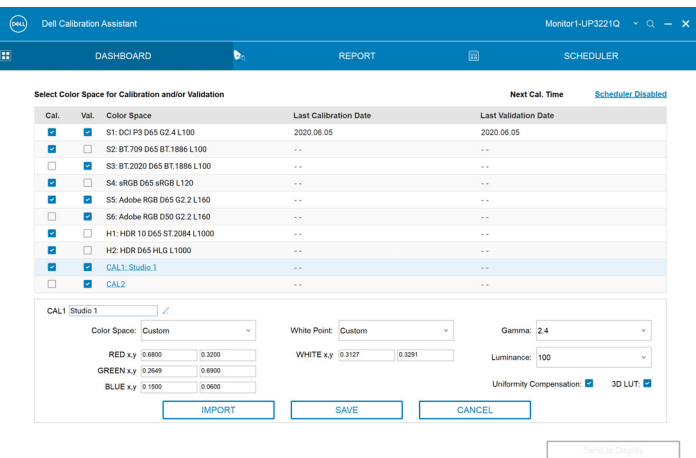

4 Click **Send to Display** to update the OSD.

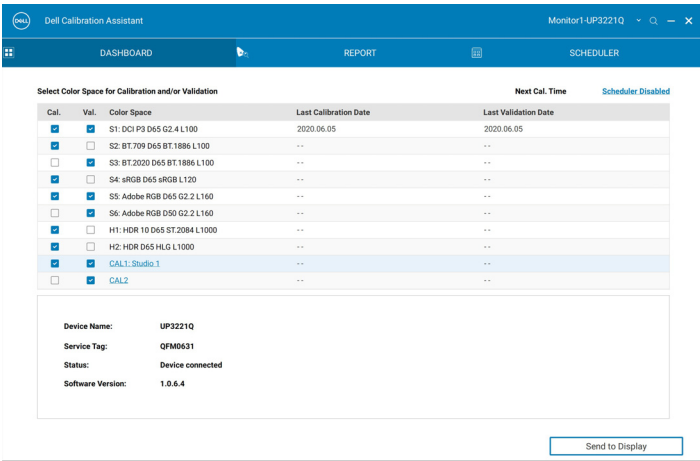

- 5 Click on the Date and Time hyperlink on the upper right corner to go to the **[Scheduler](#page-11-1)** page to set calibration, validation, or calibration and validation schedule.
- **NOTE: The Service Tag and Software Version numbers in this guide are illustrations only, and may differ from what are shown on your display. Please refer to your display for the correct Service Tag and Software Version numbers to your software.**

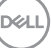

## <span id="page-7-0"></span>**Report**

The Report page shows the most recent calibration and/or validation results.

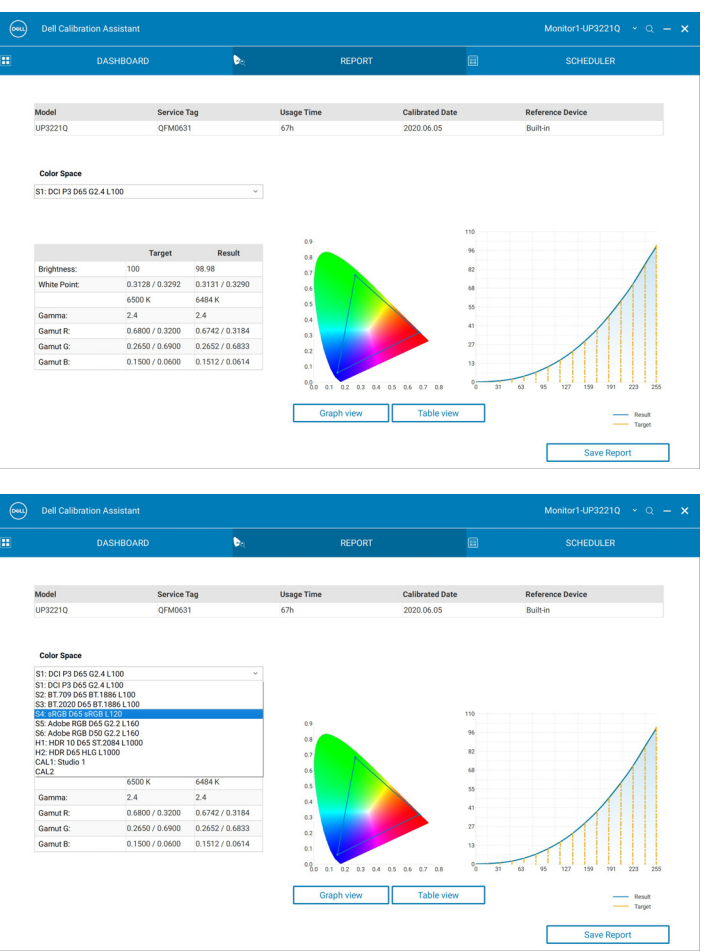

(dell

For model(s) listed below, if your monitor is calibrated using Calman Ready software, the Report page will show that the monitor is "Calibrated by Calman Ready"

 $\bullet$  UP2720Q

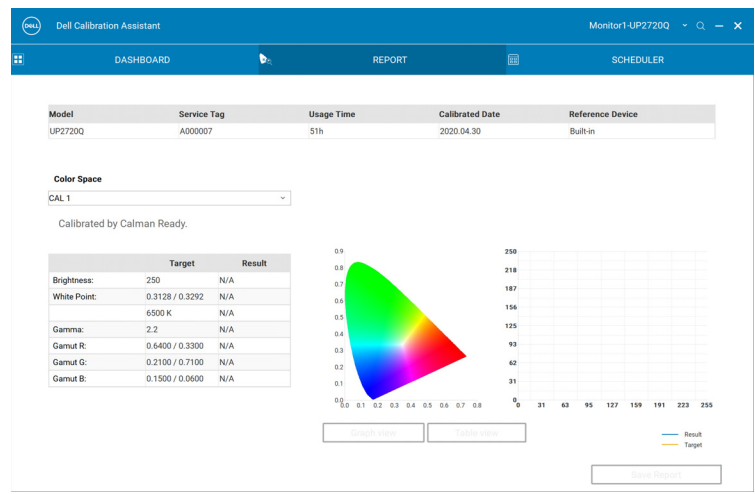

**NOTE: For models listed above, this software will not display reports generated by Calman Ready. Please use Calman Ready software to view these reports.**

DELI

You can choose to review the report in different forms by clicking on **Graph View** or **Table View**.

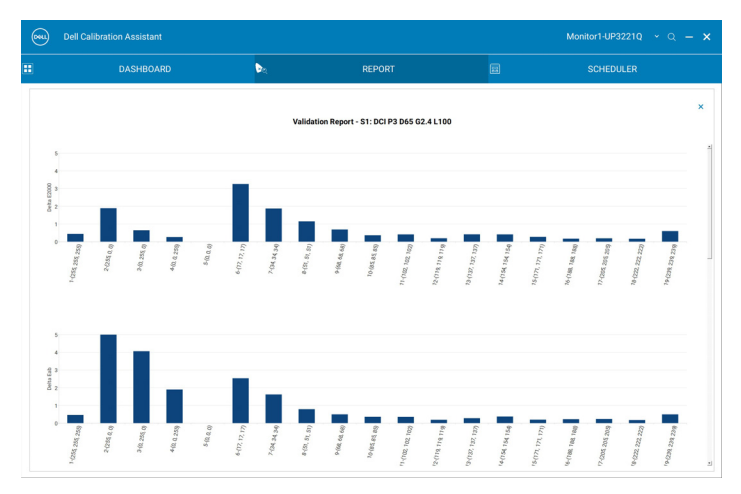

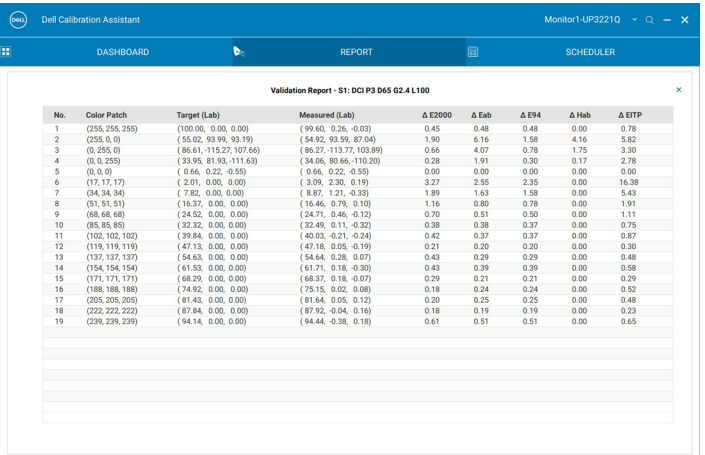

**10- │-Report**

DELL

You can also **Save Report** in HTML format for web posting.

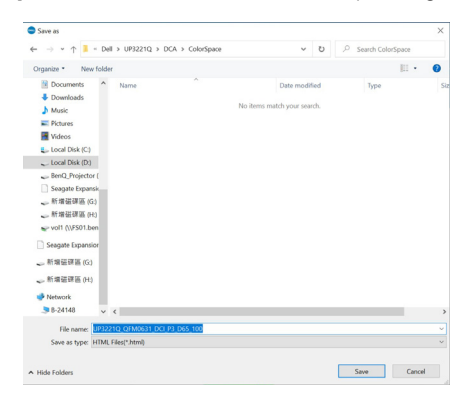

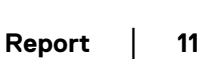

DELI

## <span id="page-11-1"></span><span id="page-11-0"></span>**Scheduler**

The Scheduler page allows you to set calibration, validation, or calibration and validation schedule.

To set calibration and/or validation schedule, do the following:

- **1.** Select the schedule:
	- **Based on Usage Hours**—Sessions based on usage time.
	- **Periodic**—Sessions based at a set interval.

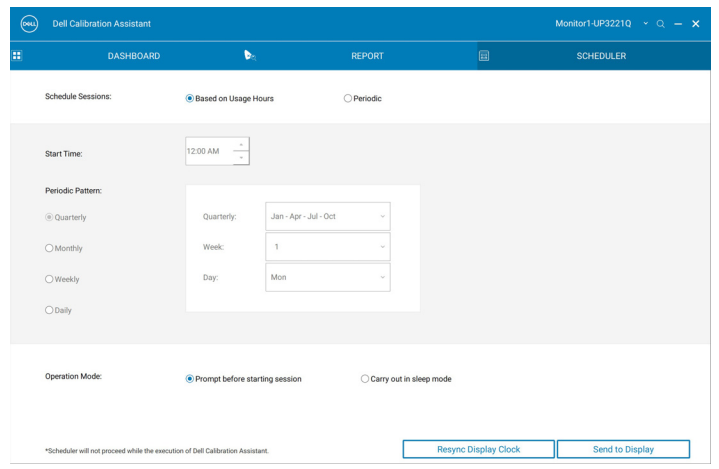

2 For **Periodic** calibration, validation, or calibration and validation, set your preferred periodic pattern and start time.

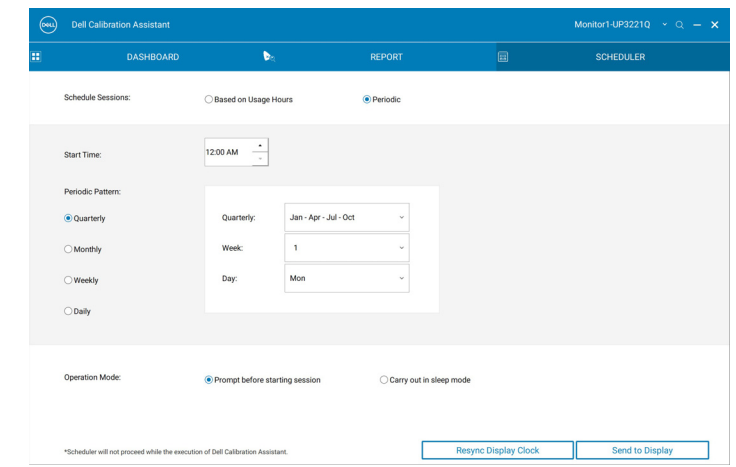

DELL

- **3** Select the Operation Mode:
	- **Prompt before starting session**—prompts the user for approval to start the process.
	- **Carry out in sleep mode**—starts the process automatically when the monitor is in sleep mode.
- 4 Click **Send to Display** to update the schedule of the OSD.

#### <span id="page-12-1"></span><span id="page-12-0"></span>**Resync Display Clock**

**Resync Display Clock** allows you to sync the date and time of the computer to your monitor. You are advised to **Resync Display Clock** when one of the following occur:

- Setting up the monitor for the first time
- Monitor has been disconnected from power for more than 10 days.

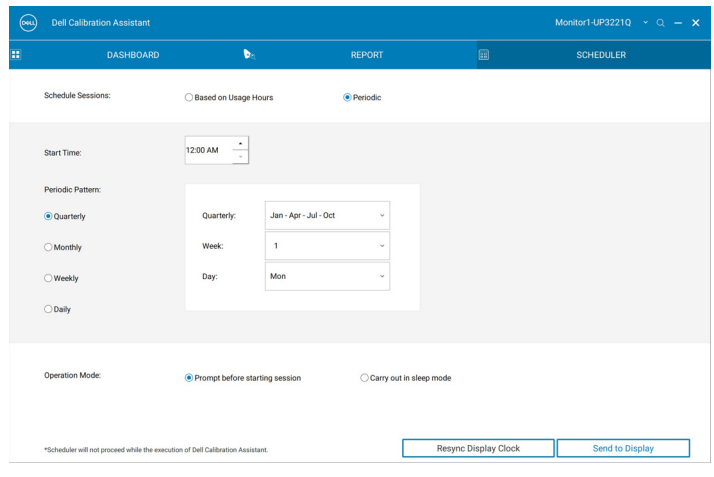

### <span id="page-13-0"></span>**Troubleshooting**

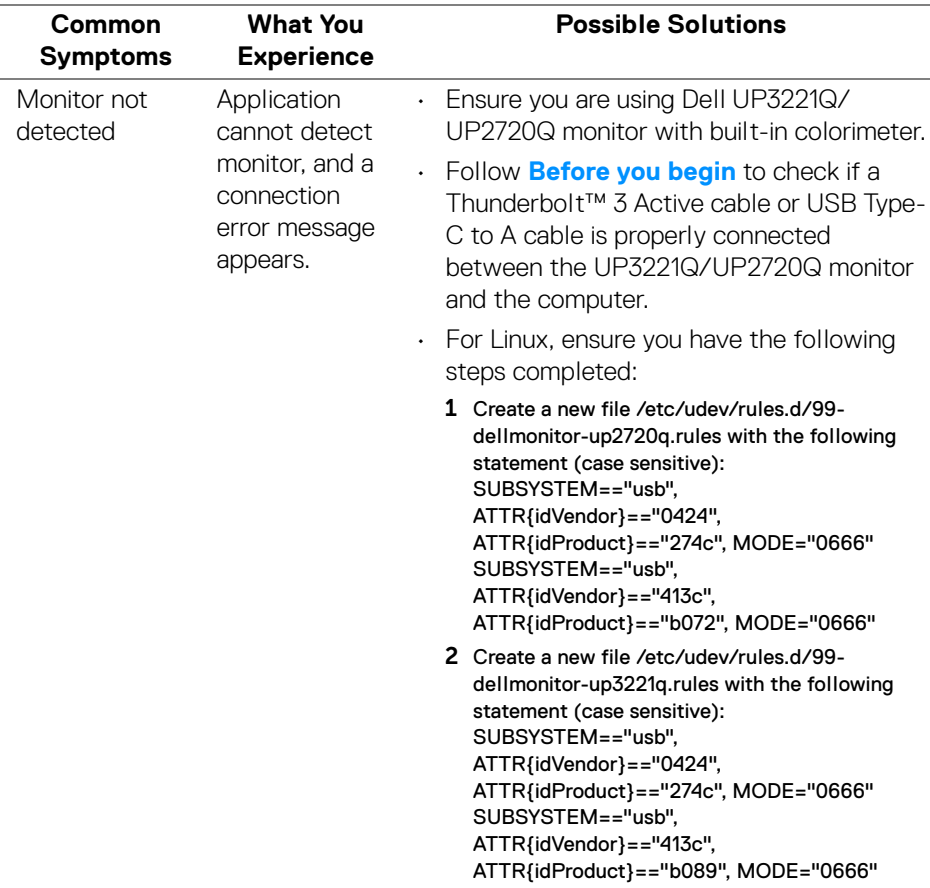

**14 │ Troubleshooting**

 $(\mathsf{bell})$ 

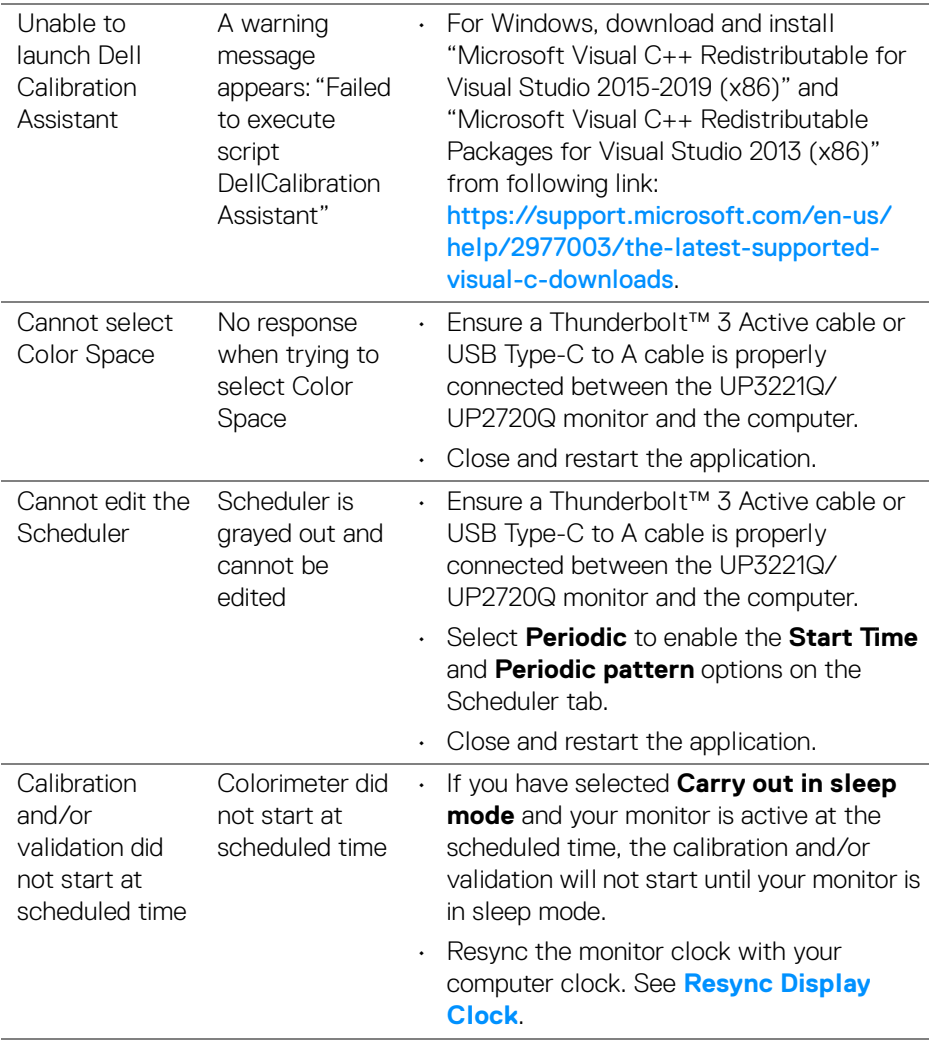

 $(\nabla)$ 

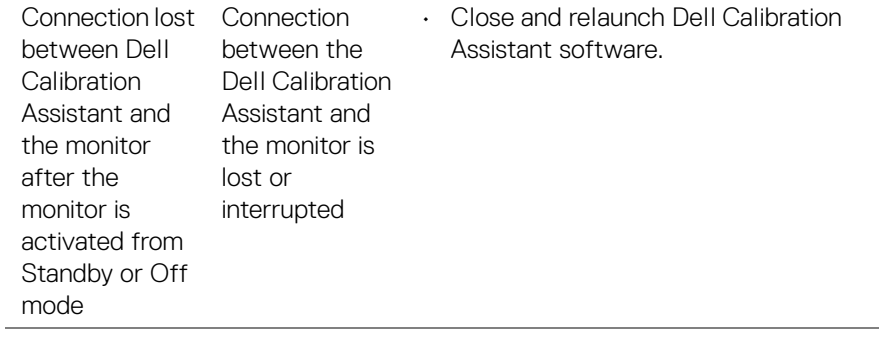

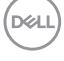